# **MUBVIEW®**

#### A Smarter Safety Solution

**QUICK START GUIDE** 

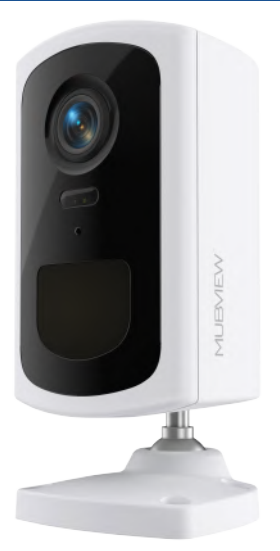

Spotlight Wireless Security Camera<br>Wire-free WiFi outdoor indoor<br>FCC-ID: 2AXBN-CG7

## **Warranty Service**

Thanks for your shopping and trust.

We have been optimizing our products and improving our lifetime customer service to offer you a better shopping experience. If you need help, please contact Mubview before returning your product. Most questions can be answered through our online support center at www.mubview.com or our after-sale mailbox at support@mubview.com. We will solve your problems within 24 hours. In addition, your advice or suggestions will be much appreciated.

Register via link below to get 3 Years Warranty Extension.

https://bit.ly/3zBSB2y

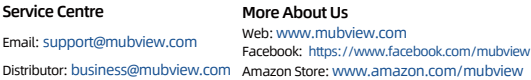

### **Contents**

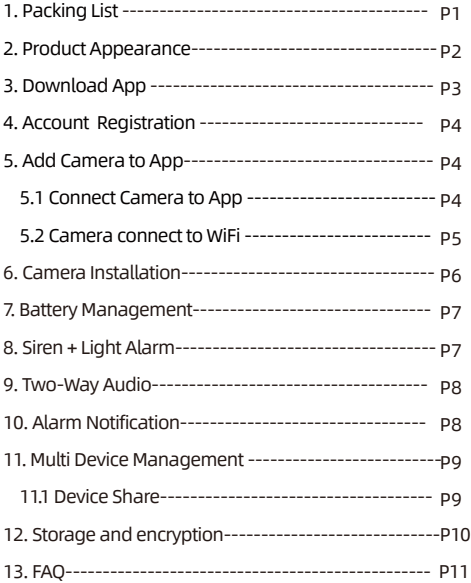

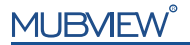

### 1.Packing List

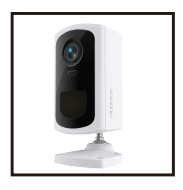

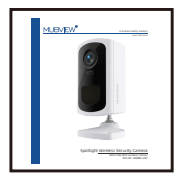

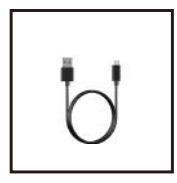

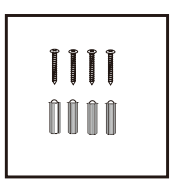

 Q5 Camera \* 1 Quick User Guide \*1 USB Cable \*1 Screws Set for camera \* 3 Screws Set \* 4

Note: Micro SD card and power adapter are not included.

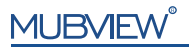

## 2.Product Appearance

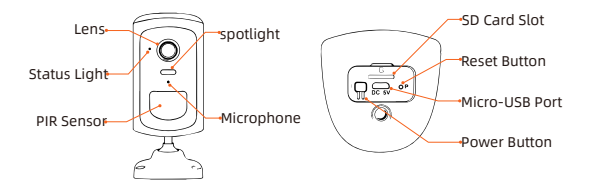

Power button: Pressing for 5-10 seconds topower on/power off. Reset button: Pressing for 5 seconds until hearing 'Boogu' to reset. SD card slot: Support local Micro SD card up to 128G. Charging Indicator light: Red means charging, blue for fully charged. Status light: Blink Slowly in Red: Awaiting Wi-Fi connection. Blink Fast in Red: Wi-Fi connecting. Solid in Red: Network problem. Solid in Blue:Wi-Fi connected.

USB Charge Port: Blink Slowly in Blue: Firmware update.

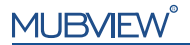

## 3.Download App

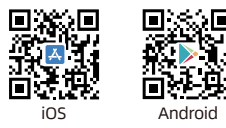

The camera supports Android and iOS systems.

Scan the QR code or search 'Mubview' in App store to download it. Follow the instruction to register an account.

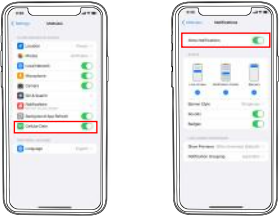

Note: Must turn on both above permissions.

\* Allow Mubview App to access mobile cellular data and wireless LAN, otherwise it will fail to connect the camera.

\* Allow Mubview App to receive notifications, otherwise, your phone will not receive alarm notification.

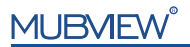

## 4. Account Registration

A new user needs to register account in App with an email address. Click 'Sign up' to register a new account.

#### Note:

- \* When register a new account, please choose the region you are actually in and fill in correct country code. (People registered in different regions can't share the camera.)
- \* Please register with e-mail address.

### 5. Add Camera to App

#### 5.1 Preparations for connection

1. Before turn on the camera, insert a Micro SD Card to save video clips or you can start the 3-day free cloud service. Without Micro SD Card or cloud service, no video will be saved.

2. Make sure your WiFi is 2.4GHz. The camera only works with 2.4GHz WiFi, not support 5GHz.

3. Put the camera and your smart phone close (suggest 1-3 ft) to the router when connect WiFi.

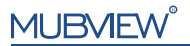

#### 5.2 Connect Camera to App

1. Add camera to App: Home page - Right up corner '+' - ' Battery Camera'

2. Connect the camera to WiFi according to the steps in App.

### Note:

- \* When connect camera to WiFi , make sure the indicator light is flashing slowly in red. If not, please reset the camera (hold the RESET button for 4-5 seconds until the light turns red and blinks.)
- \* If you can't hear 'Bugoo', please long-press the reset button to enter the configuration mode again.
- \* Make sure your accountant password is correct. ( the password of the WiFi cannot include single quote, underline, space and virgule / ).
- \* In general, the router has connection limit. Once the devices number exceeds the limit, other devices will fail to connect to the router.
- \* After checking the above information, if the camera still cannot connect to WiFi, please re-download the App, reset the camera or restart the router, and then add the camera in App again.
- \* If you tried all the steps, but still no luck, please email us for support: support@mubview.com.

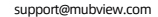

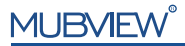

## 6.Camera Installation

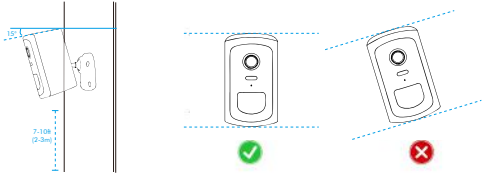

- 1. The camera should be placed 7-10 ft (2-3m) off the ground.
- 2. Tilt the camera down at about a 15° angle.
- 3. Keep the PIR lens level for best results.

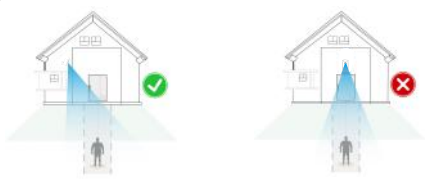

4. Not suggested installing the camera vertically towards moving objects, otherwise, it may not detect motion events or cause delay.

# **MUBVIEW**<sup>®</sup>

Note: To reduce false alarms, please note that:

- \*Better not point the camera to lights/glass/window/swimming pool.
- \*Do not point the camera too close to busy traffic.
- \*Keep camera away from outlets, including air conditioner vents,
	- humidifier outlets, the heat transfer vents of the projectors, etc.

### 7.Battery Management

- 1. Battery can last 2-3 months, assuming triggering of 30 times/day.
- 2. Charger Standard: DC 5V 2A (adapter not included).
- 3. It takes 6-8 hours for a fully charge. Please fully charge the camera before use.

## 8.Siren + Light Alarm

The camera can give audiable & light alarm by turning on "Audio warning and strobe light". Go to Live page - the second page - turn on " Audio waring and strobe light".

# **MUBVIEW®**

## 9.Two-Way Audio

- 1. Open microphone permission of Mubview App.
- 2. Press the intercom button to start speaking.
- 3. Release the intercom button to listen.

## 10. Alarm Management

### 10.1 Alarm area

The alarm area has 16\*9 grids. Select the area you want to monitor.

To set alarm area, enter camera setting page - "Alarm Management" - "Alarm Area". You will only receive alarm notification that appears in the grid area.

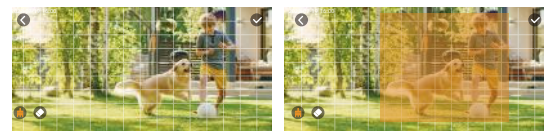

#### 10.2 Alarm Plan

You can set weekly/daily alarm schedule in alarm management. The camera will only be triggered and send alarm notification during your schedule period.You can set 4 alarm time periods at most.

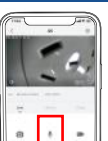

#### support@mubview.com

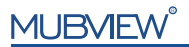

### 11.Multi Device Management

Mubview App can manage multiple Mubivew cameras or doorbells . You can watch live of 4 cameras at same time in the App.

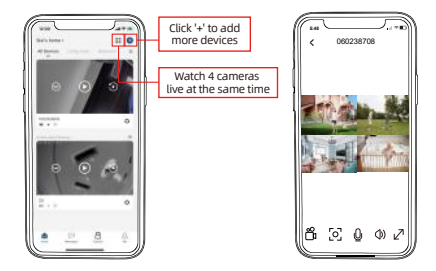

#### 11.1 Device Share

Enter "Device Share" in camera setting page to share camera with others.

Share steps:

- 1. B download Mubview App and create his new account in App.
- 2. Click 'Add' in App on A's phone.
- 3. A scan B's QR Code or input B's account ID directly.
- 4. B accept share on his phone.

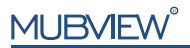

## 12.Storage and Encryption

Mubview security cameras have two storage methods:

- 1. Micro SD card capacity up to 128G.
- 2. Cloud: Mubview supplies with 3 days of free cloud storage. To continue to use the cloud service, you need to purchase this service. Choose the cloud space and time you need, the video will not be lost.

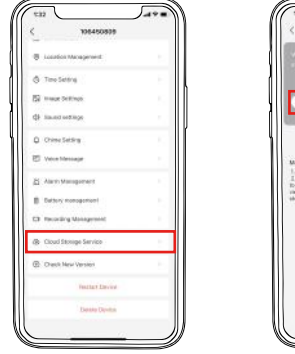

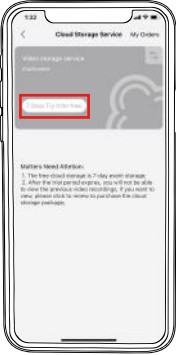

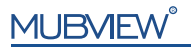

### 13. FAQ

### 1. Unable to connect wifi

- ① Check WiFi name and password if contains any special symbols.
- ② Make sure WiFi is 2.4GHz, 5GHz is not supported.
- ③ Make sure camera and mobile phone are in the same WiFi network.

#### 2. Connect to a new network

- ① Remove camera from Mubview App.
- ② Long press the reset button to restore factory settings.

③ Reconnect.

#### 3. Reset the camera

① Find "Reset" button at bottom of camera. Long press until hear sound "Boogu".

② Wait for the camera status indicator to flash slowly in red.

#### 4. Can't charge

- ① Charge at least 6~8 hours with a 5V/2A adapter.
- ② Ensure the charging cable workable.

#### 5. Frequently received alarm information

① Reduce the sensitivity of motion detection alarm.

② Check whether there is any object within the detection range of the camera continiously triggering the PIR sensor.

③ Turn on "Alarm only when people appear" or set alarm plan or alarm area.

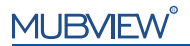

#### 6. Some people pass by without alarm

① Ensure WiFi signal is strong.

② Ensure motion detection function is turned on and increase the sensitivity of he camera.

③ Make sure the motion occurs within the detection range of PIR sensor.

#### 7. No alarm video recording

① Make sure the camera is triggered.

② Ensure that the Micro SD card is inserted correctly and recognized successfully, or subscribe to cloud services.

#### 8. No alarm push

① Open the phone settings, click "notification", find "Mubview" App, and turn on "Notification".

- ② Open the "Mubview" App, in the "Settings" page, turn on "alarm push".
- ③ In the "Mine" page, enter "settings" and turn on "push sound".
- ④ Ensure that the motion detection function of the device is turned on.
- ⑤ Check network.

#### 9. Unable to play local history

① Check the status of the Micro SD card in "Settings" to ensure that the Micro SD card was recognized.

- ② Re-insert the Micro SD card.
- ③ Format the Micro SD card in the App.
- ④ Use a new Micro SD card.

For any questions, please send us SN number of your camera and describe the problem to: support@mubview.com

## **MUBVIEW**

#### Brand Story

Since its inception in 2019, MUBVIEW has been committed to being a promoter of a smart lifestyle.

MUBVIEW not only focuses on echnology and superior service but also pays special attention to customer privacy. The recorded video will be encrypted at military level so that you can enjoy the ultimate experience.

In the past three years the love and trust from millions of customers have being the driving force behind MUBVIEW ensuring a smart and relaxed lifestyle for everyone.

You are welcome to share your using experience or story with us! If you are looking for cooperation or anything else, feel free to email us to support@mubview.com.

Customer Service

Warranty:36-month limited warranty (The actual warranty period shall be implemented according to the requirements of local laws and regulations) Email us:support@mubview.com

Facebook:@MUBVIEW Youtube:@MUBVIEW Instagram:@MUBVIEW www.mubview.com